# ●着おと!**Android**

## ●着おと!**iOS**

## 各設定ガイド

改訂版 ver.1.2

#### ●Android 用 着おと設定●

※ここでは Android ver.2.3 を前提に説明します。

それ以降のバージョンでは少々異なるかもしれません。

Android スマホではダウンロードした着おとファイルを直接着信音 やメール受信音、通知音に設定することができます。

(コンテンツマネージャから「Music」を選択し、ダウンしたファイルを長押し→「登録」)

ただし、各アプリの専用通知音に設定するには以下、PC を使った 操作が必要となります。それをこれから説明します。

まずスマホと PC を専用の USB ケーブルでつないでストレージモー ドで PC に認識させ、「コンピューター」を開きます。

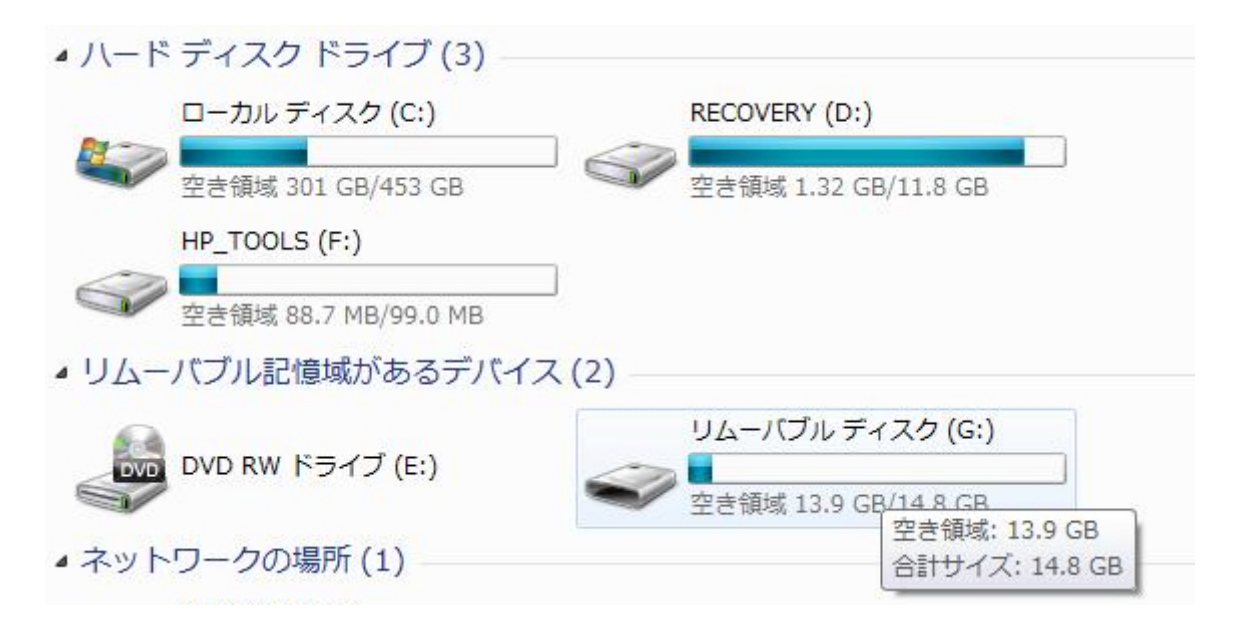

このリムーバブルディスクというのがスマホの SD メモリです。

そしてそれを開くと次のようなフォルダ類が出てくるはずです。

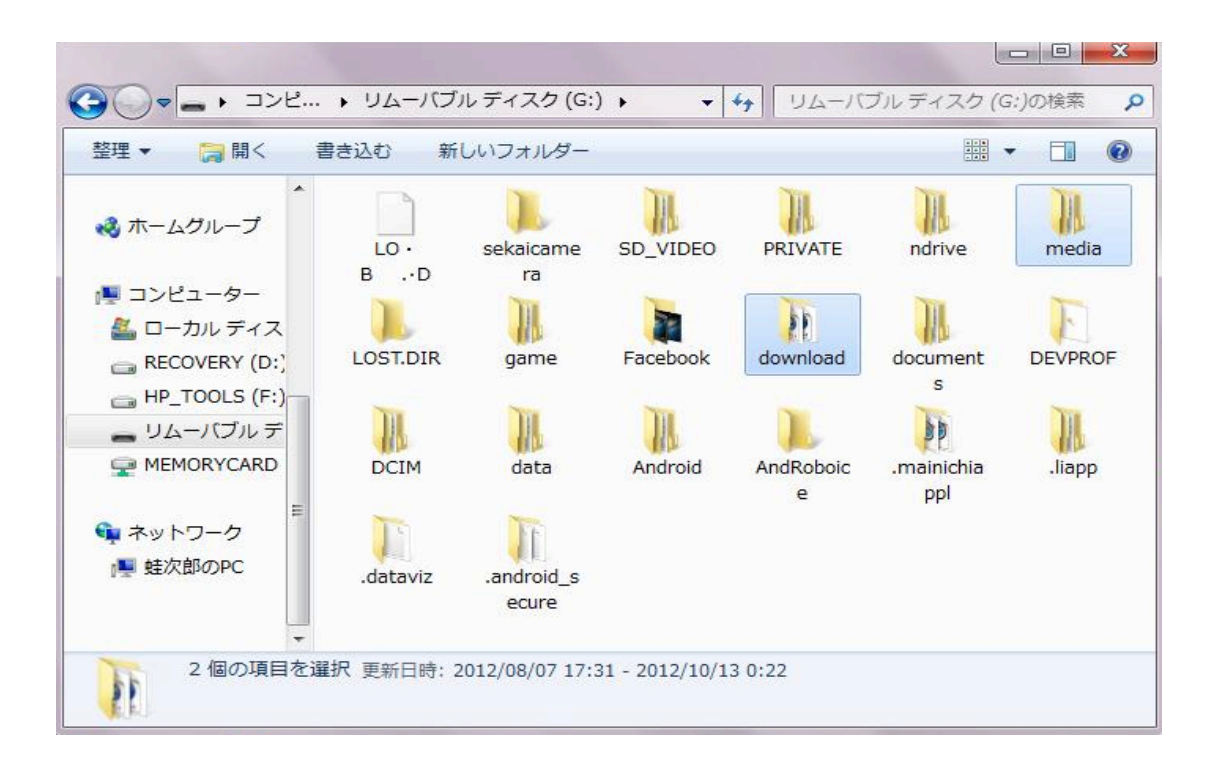

「download」フォルダにはダウンした着おとファイルがあります。 それを右上にある「media」フォルダに移動させる必要があります。

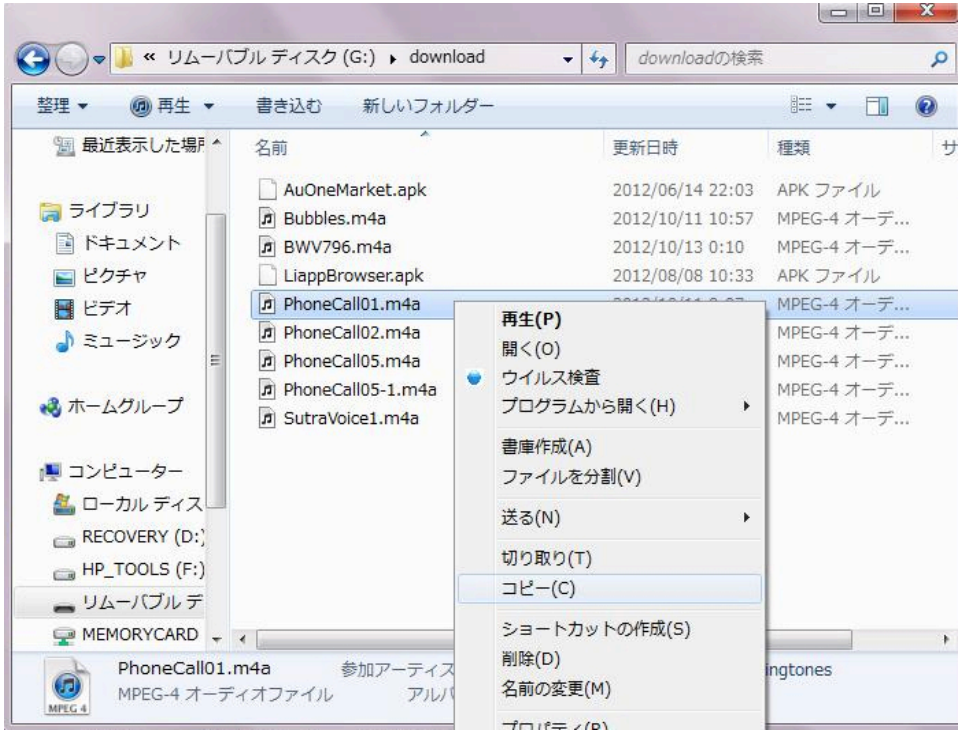

まず上図のようにまずダウンした着おとファイルを選択して右ク リックでコピー。

次にコピーしたファイルを「media」フォルダの次の図のような最 下層に貼り付けます。

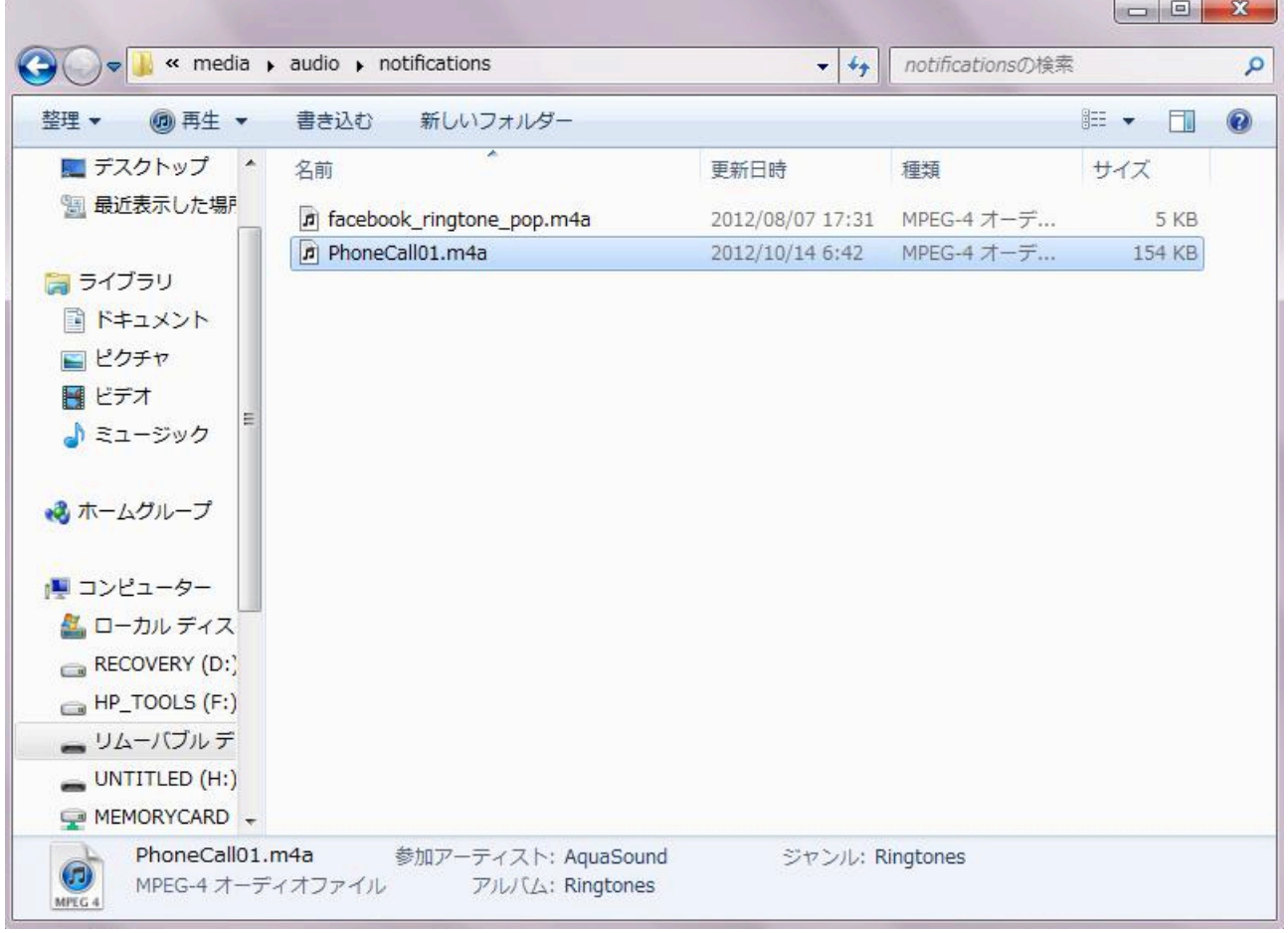

これで各アプリ専用の着おとが選択できるようになります。 元の「download」フォルダにあった同一ファイルは削除します。

PC が Mac でも同じ要領で行って下さい。

オリジナリティー溢れた着おとライフをお楽しみ下さい!

#### ●iOS 用着おと設定●

ここでは iPhone を前提に説明します。

iPhone では直接当サイトからダウンロードして着信音に設定する ことができません。ダウンロードは必ず PC から行います。

まず下図のように iTunes を起動し、「編集」メニューから「設 定」を選択します。(Mac の場合は「iTunes」メニューから)

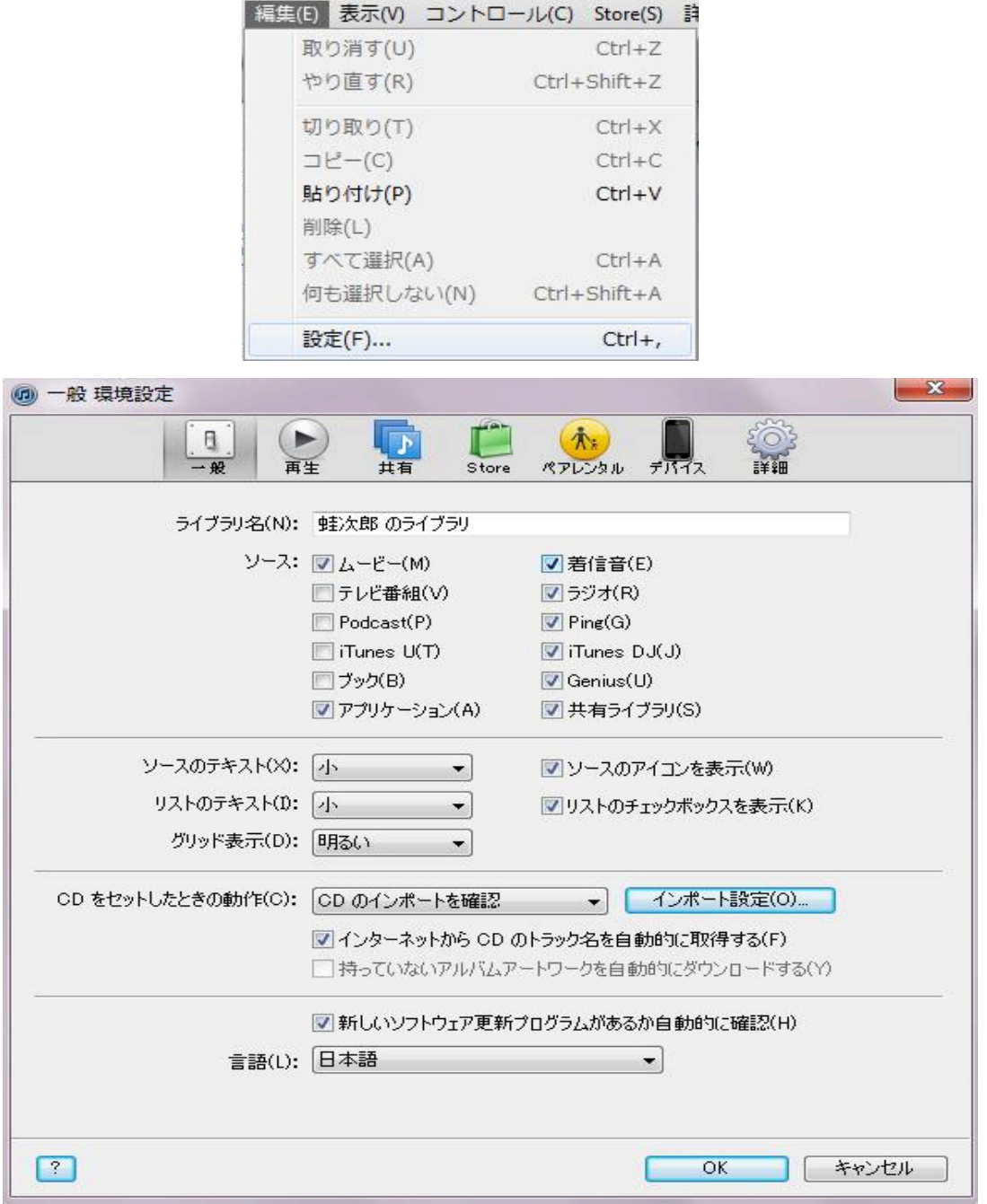

上図のように「ソース」欄の「着信音」にチェックを入れます。 すると iTunes に下図のような「着信音」メニューができます。

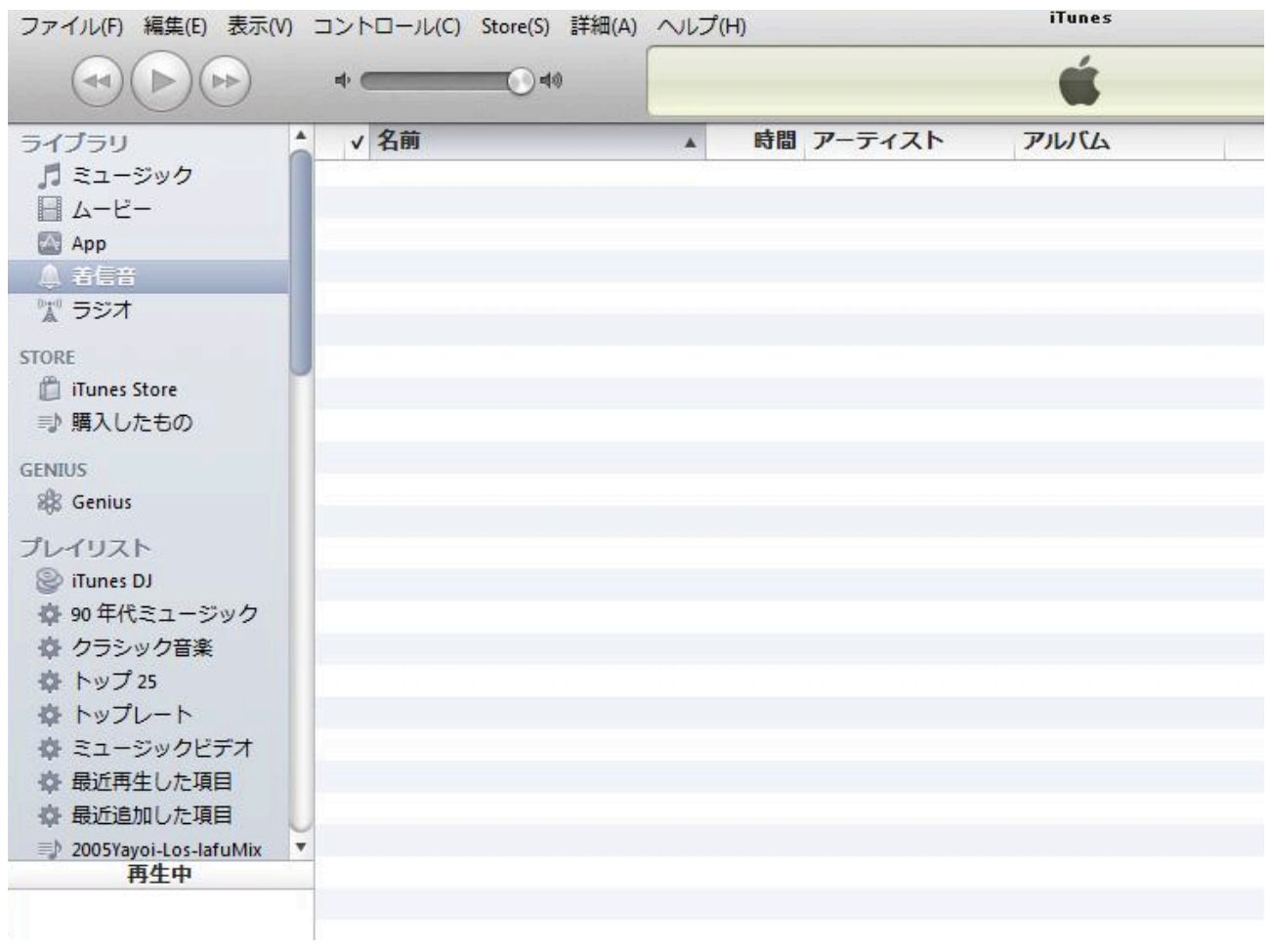

この状態が確認できましたら、ダウンロードした着おとファイルの 拡張子(デフォルトで○○○.m4a になっている)をm4r に変更。 そしてダブルクリックします。

すると次の図のように着信音メニューにファイルが登録されます。

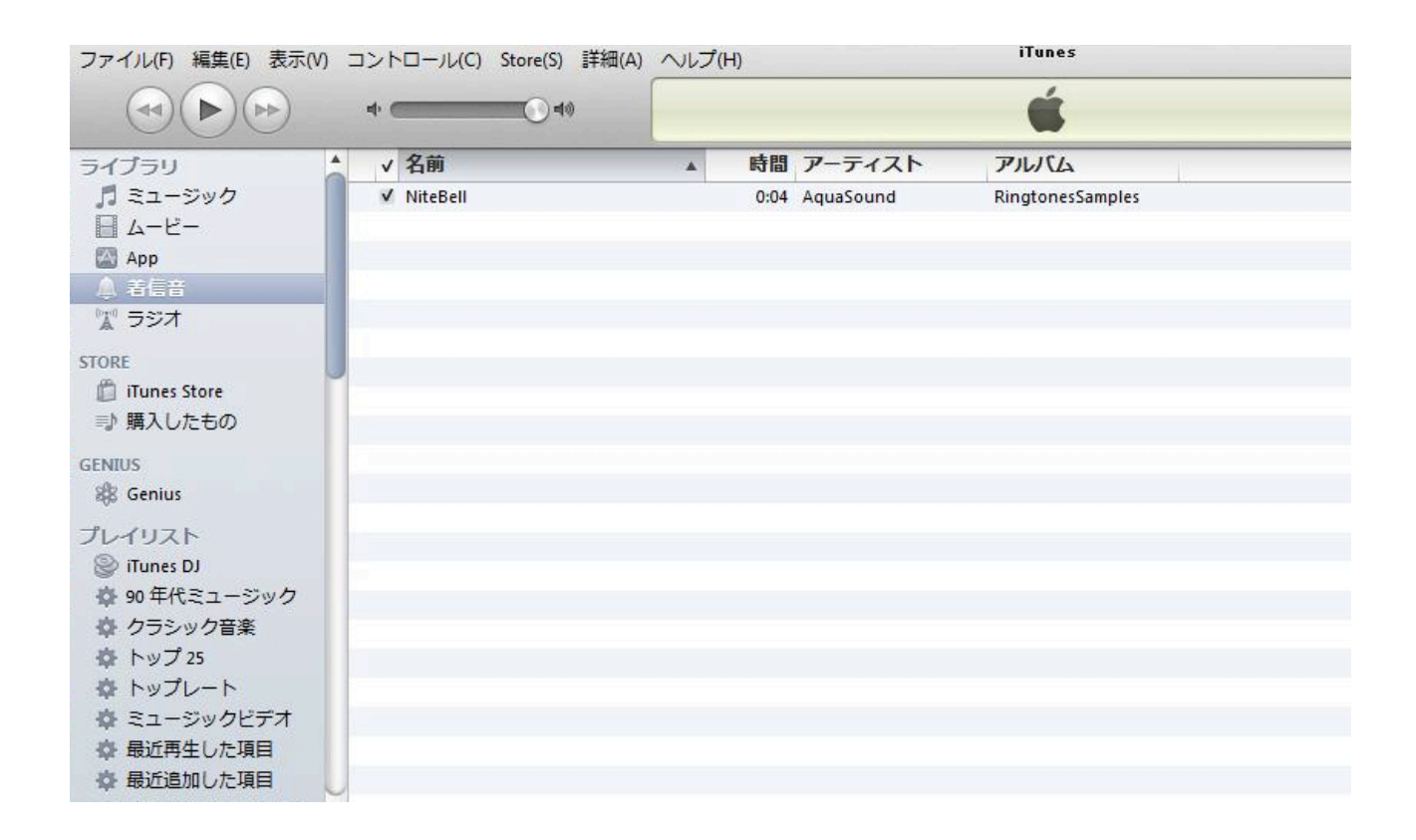

この状態が確認できましたら、iPhone と iTunes を同期させて下さ  $\mathcal{V}$ 

もし着信音メニューに現れない場合は以下のようにします。

①「iTunes」→「iTunes Media」内に「Tones」というフォルダを 作成します。

②作成した「Tones」フォルダに着おとファイル(m4r)をコピー(移 動ではなく)して、ダブルクリックして下さい。

これで着信音メニューに登録できるはずです。 元のファイルは削除しても大丈夫です。

同期が終わりましたら iPhone のサウンド設定でカスタマイズして みましょう!

尚、この PDF ファイルは他人に配布は絶対にしないでください。 必ず当サイトから見る(もしくはダウンロードする)ようにして下 さい。よろしくお願いします。

●着おと! Android 設定ガイド●

●着おと!iOS 設定ガイド●

改訂版 ver.1.2

Copyright AquaSound All Rights Reserved.